# **D-Link**

**Benutzerhandbuch**

# **Wireless AC600 Dual Band High-Gain USB Adapter**

N.

**DWA-172**

# **Vorwort**

<span id="page-1-0"></span>D-Link behält sich das Recht vor, diese Veröffentlichung jederzeit nach Bedarf zu überarbeiten und inhaltliche Änderungen daran vorzunehmen, ohne jegliche Verpflichtung, Personen oder Organisationen von solchen Überarbeitungen oder Änderungen in Kenntnis zu setzen.

# **Überarbeitungen des Handbuchs**

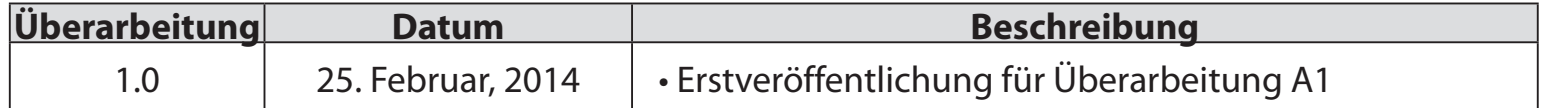

# **Marken**

D-Link und das D-Link Logo sind Marken oder eingetragene Marken der D-Link Corporation oder ihrer Tochtergesellschaften in den Vereinigten Staaten von Amerika und/oder in anderen Ländern. Alle anderen in diesem Handbuch erwähnten Unternehmens- oder Produktnamen sind Marken oder eingetragene Marken ihrer jeweiligen Unternehmen.

Copyright © 2014 von D-Link Systems, Inc.

Alle Rechte vorbehalten. Ohne vorherige ausdrückliche schriftliche Erlaubnis von D-Link Systems Inc. darf die vorliegende Publikation weder als Ganzes noch auszugsweise vervielfältigt werden.

# Inhaltsverzeichnis

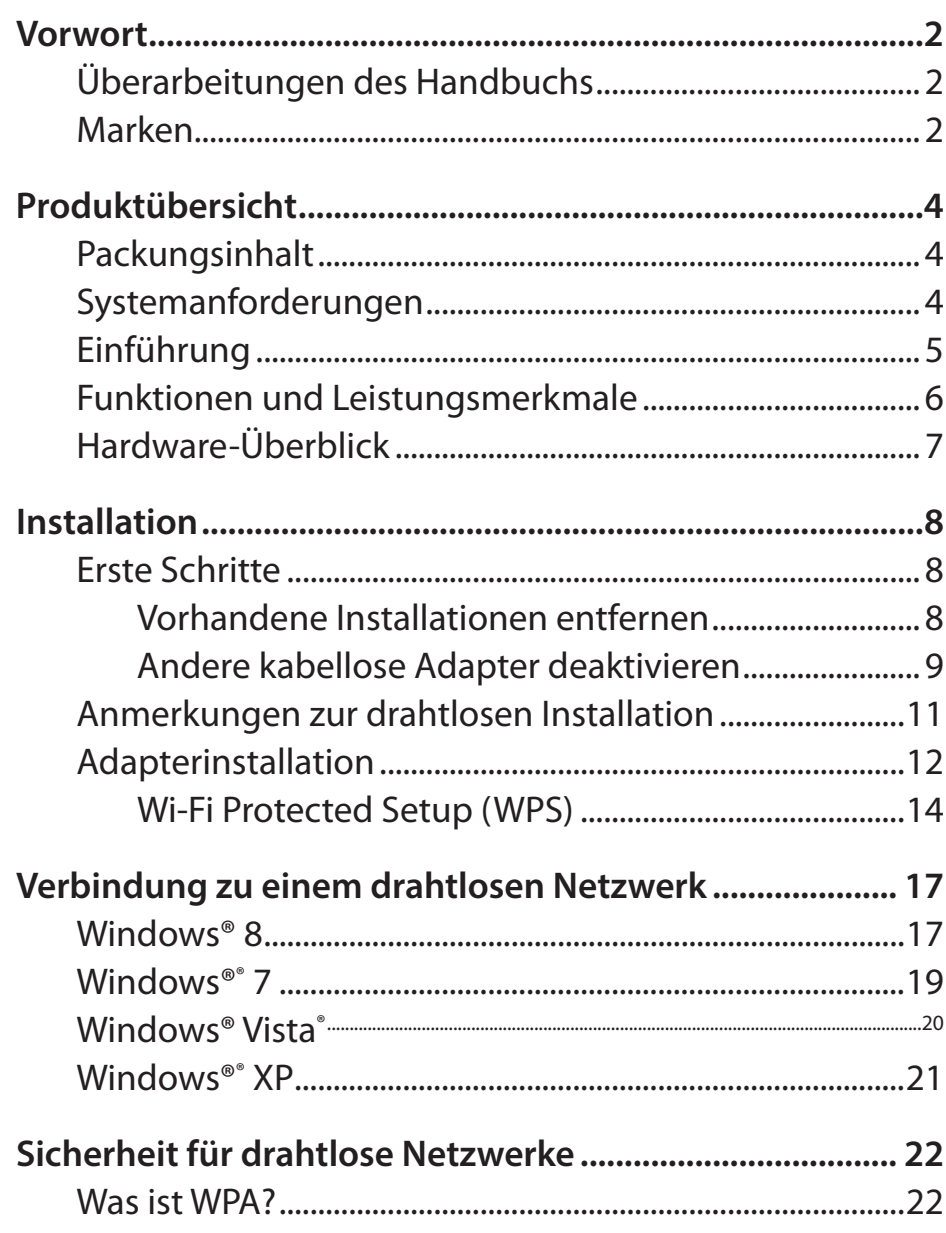

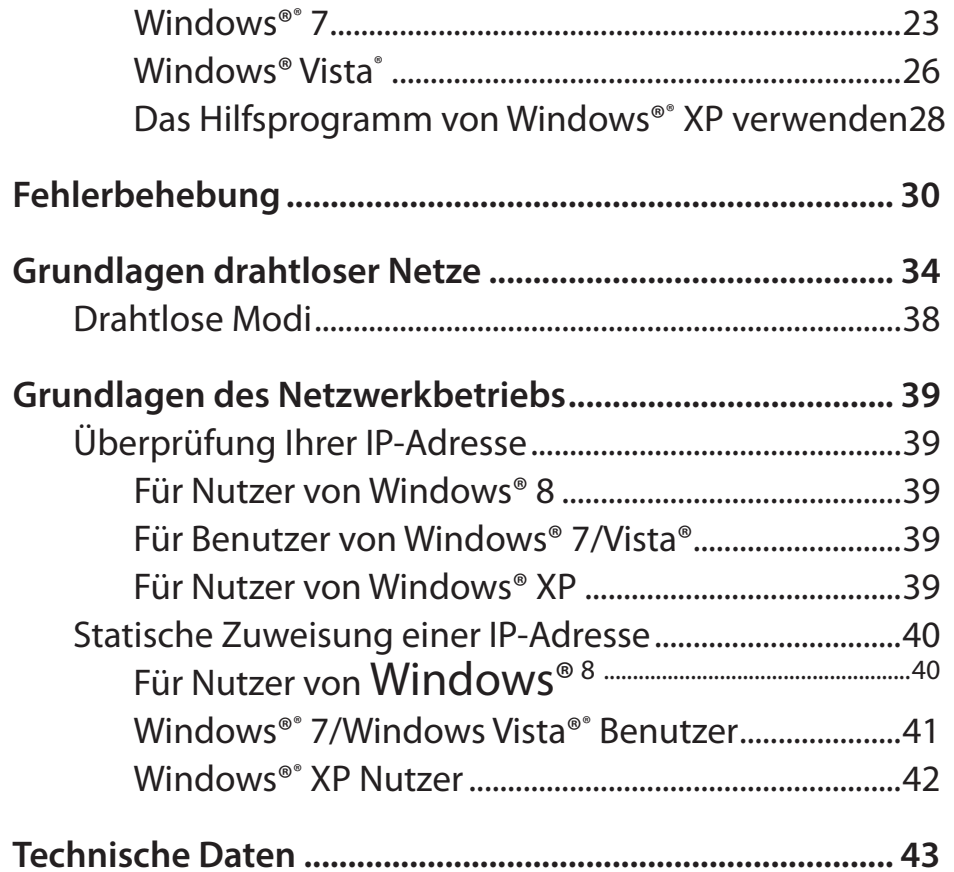

# **Packungsinhalt**

- <span id="page-3-0"></span>• D-Link DWA-172 Wireless AC600 Dual Band High-Gain USB Adapter
- Handbuch und Garantiebestimmungen auf CD
- D-Link Wireless Connection Manager auf CD
- Schnellinstallationsanleitung

# **Systemanforderungen**

- Ein Computer oder Laptop mit einem verfügbaren USB 2.0 oder USB 3.0 Port
- Windows® 8, 7, Vista oder XP (Service Pack 3)
- CD-ROM-Laufwerk
- Ein 802.11ac, 802.11n, 802.11g oder 802.11a Access Point oder kabelloser Router

# **Einführung**

<span id="page-4-0"></span>Der Wireless AC600 Dual Band High-Gain USB Adapter (DWA-172) bietet leistungsstarke drahtlose AC Technologie für Ihren Desktopoder Notebook-Computer. Stecken Sie den Adapter einfach in einen verfügbaren USB-Port und stellen Sie eine Verbindung zu einem Funknetz her, um Zugang zum Internet über eine sichere Hochgeschwindigkeitsverbindung – 2,4 GHz (150 Mbit/s) oder 5 GHz (bis zu 433 Mbit/s) – zu bekommen. Darüber hinaus bietet Ihnen die integrierte Dualband-Technologie verminderte Wi-Fi-Interferenzen zur Maximierung des Durchsatzes für ein schnelleres Streaming, für Spiele und Telefongespräche über Skype.

### **Störungsfreie Bandbreite**

Der Wireless AC600 Dual Band High-Gain USB Adapter (DWA-172) bietet Ihrem Heimnetz Dualband-Technologie für eine intelligente, vielseitige und störungsfreie Bandbreitennutzung. Nutzen Sie Ihre E-Mail und das Internet auf dem 2,4 GHz Band oder genießen Sie Spiele, führen Sie Telefongespräche mit Skype und sehen Sie sich Filme in HD auf einer Vielzahl von Geräten mithilfe des reineren, störungsfreien 5 GHz Frequenzbandes an. Was auch immer Sie online vorhaben, die Dualband-Technologie bietet Ihnen die Möglichkeit dazu.

### **WPS - Problemlose Einrichtung per Knopfdruck**

Richten Sie problemlos und im Handumdrehen ein schnelles, sicheres Heimnetz ein. Schon in wenigen Minuten sind Sie im Internet und können Filme und andere Medieninhalte genießen. Ein Kinderspiel - einfach auf einen Knopf drücken und die Verbindung herstellen!

### **Kompatibel mit allen Ihren drahtlosen Produkten**

Der Wireless AC Dual Band USB Adapter bietet nicht nur die hohe Geschwindigkeit des neuesten 802.11ac Standards auf Ihrem Heimnetzwerk, sondern ist auch mit allen Ihren aktuell genutzten Produkten rückwärts kompatibel – es sind keine Aktualisierungen oder irgendwelche Adapter erforderlich.

### **Was bedeutet "Wireless AC"?**

802.11ac ist ein neuer WLAN-Standard mit einer hohen drahtlosen Datendurchsatzgeschwindigkeit auf dem 5 GHz-Band. Was bedeutet das für Ihr Heimnetzwerk? Fehlerloses HD-Video-Streaming, schnellere Spielausführung und verzögerungsfreie Skype- und Facetime-Telefongespräche und das alles mit weniger Wi-Fi Interferenzen für eine laufruhige, blitzschnelle Performance-Qualität. Nicht nur dass Sie zuhause die Vorteile dieser innovativen 11ac-Technologie genießen können, der Wireless AC Dual Band USB Adapter von D-Link ist außerdem mit allen Ihren aktuell genutzten Wireless N Produkten kompatibel.

\*Die max. drahtlose Signalrate leitet sich aus den Spezifikationen der Standards IEEE 802.11ac und IEEE 802.11n ab. D-Link gewährleistet nicht die Kompatibilität mit zukünftigen Standards oder die Kompatibilität mit Geräten des Standards 802.11ac anderer Hersteller. Der tatsächliche Datendurchsatz schwankt. Netzwerkbedingungen und Umgebungsfaktoren, einschließlich Datenverkehr im Netz, Baumaterialien und Gebäudekonstruktionen sowie Netzwerk-Overhead senken die tatsächliche Datendurchsatzrate. Umgebungsspezifische Faktoren können eine negative Auswirkung auf Reichweiten drahtloser Signalraten haben. Es wurden bis zu 433 Mbit/s drahtloser Geschwindigkeiten bei Verbindungen mit anderen 802.11ac Geräten erreicht. Der Datendurchsatz kann auch durch die Schnittstelle des Produkts eingeschränkt sein (weniger als 480 Mbit/s für eine USB 2.0 Schnittstelle). Die Angabe eines spezifischen Produkts oder Herstellers bedeutet in keiner Weise eine Befürwortung von D-Link oder des Produkts von D-Link. Computer muss Microsofts empfohlenen Systemanforderungen entsprechen.

# **Funktionen und Leistungsmerkmale**

- <span id="page-5-0"></span>• Entspricht den Standards IEEE 802.11ac, 802.11n, 802.11g und 802.11a
- Dual Band N Technologie zur Verwendung in 2,4 GHz oder 5 GHz Netzwerken
- Höchste drahtlose Leistungen dank drahtloser AC Technologie
- Sicherer Netzwerkzugriff mit WPA™ oder WPA2™
- Wi-Fi Protected Setup™ (WPS) Einrichtung per Knopfdruck zur problemlosen Herstellung von Verbindungen in ein Funknetz
- Externe 3 dBi Rundstrahlantenne

# <span id="page-6-0"></span>**Hardware-Überblick**

#### **Die WPS-Taste**

Betätigen Sie die WPS-Taste, um automatisch eine Verbindung zu einem WPS-fähigen kabellosen Router oder Access Point herzustellen.

**USB-Port** Zum Anschluss des DWA-172 an Ihren Computer.

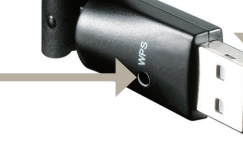

# **Installation**

<span id="page-7-0"></span>In diesem Teil wird der Installationsprozess beschrieben. Wenn Sie einen integrierten kabellosen Adapter (Funkadapter) haben, deaktivieren Sie diesen bitte im Gerätemanager, bevor Sie Ihren D-Link Adapter installieren. Sollten Sie vorher bereits einen anderen kabellosen Adapter installiert haben, stellen Sie sicher, dass jede dazugehörige Software deinstalliert ist.

# **Erste Schritte**

Vor Installation Ihres neuen D-Link Wireless Adapters ist Folgendes zu beachten:

- Entfernen Sie alle früheren Installationen kabelloser Adapter
- Deaktivieren Sie alle integrierten kabellosen Adapter
- Bestätigen Sie die Korrektheit der Einstellungen, wie die für die SSID und Sicherheit des/der Netzwerks/e, zu dem/denen Sie eine Verbindung herstellen möchten

## **Vorhandene Installationen entfernen**

Sollten Sie einen Adapter eines anderen Herstellers oder ein anderes Modell eines D-Link Adapters installiert haben, stellen Sie sicher, dass die entsprechende Software deinstalliert ist, bevor Sie die neue Software installieren. Es ist möglich, dass einige Hilfsprogramme zum Konflikt mit der neuen Software führen könnten. Wenn Sie vorhaben, mehrere Adapter zu unterschiedlichen Zeiten zu verwenden, stellen Sie sicher, dass die Hilfsprogramme nicht beim Hochfahren Ihres Computers geladen werden. Windows®® XP-Nutzer können das integrierte Hilfsprogramm für kabellose Verbindungen für alle Adapter verwenden.

So entfernen Sie alte Software:

Für Nutzer von Windows® 8: Drücken Sie auf die Taste mit dem **Windows-Symbol + Q > Systemsteuerung > Programme deinstallieren**.

Windows®® 7 Nutzer: Klicken Sie auf **Start** > **Systemsteuerung** > **Programme und Funktionen**.

Windows®® XP/Vista® -Nutzer: Klicken Sie auf **Start** > **Systemsteuerung** > **Programme hinzufügen oder entfernen**.

## **Andere kabellose Adapter deaktivieren**

<span id="page-8-0"></span>Die meisten neuen Laptops enthalten möglicherweise bereits einen integrierten kabellosen Adapter. Um mögliche Konflikte mit dem kabellosen Adapter von D-Link zu vermeiden, ist es ratsam, den kabellosen Adapter (so wie alle nicht genutzten

Ethernet-Adapter) zu deaktivieren.

Klicken Sie auf dem Desktop mit der rechten Maustaste auf das Symbol **Arbeitsplatz** und wählen Sie **Eigenschaften**.

Klicken Sie auf die Registerkarte **Hardware** und dann auf **Geräte-Manager**. Klicken Sie in der angezeigten Liste auf das **+** Zeichen links neben **Netzwerkadapter**.

Klicken Sie mit der rechten Maustaste auf den Adapter, den Sie deaktivieren möchten, und klicken Sie auf **Deaktivieren**.

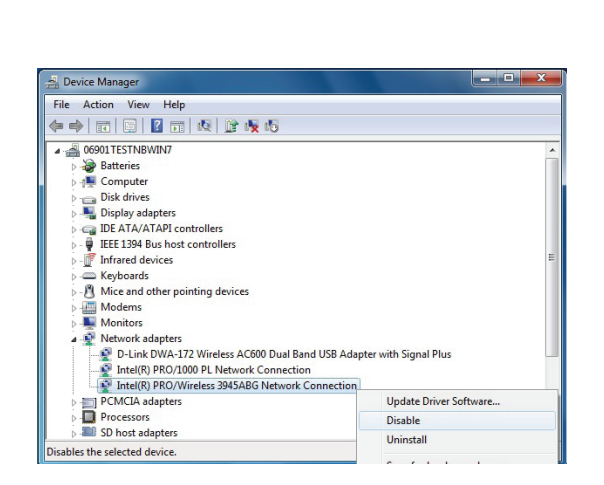

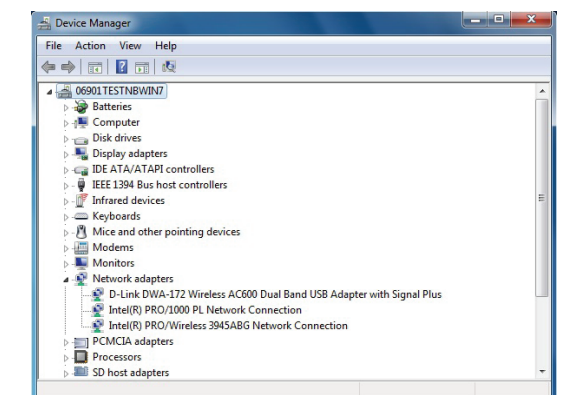

Klicken Sie auf **Ja**, um den Adapter zu deaktivieren.

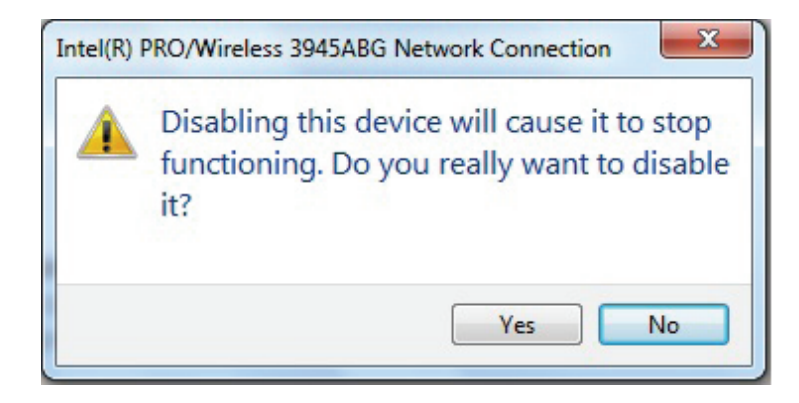

Der Adapter ist damit deaktiviert. Das wird durch ein rotes X kenntlich gemacht.

Die Deaktivierung des Adapters entfernt die Treiber nicht. Wenn Sie den Adapter verwenden möchten, klicken Sie einfach mit der rechten Maustaste darauf und wählen Sie **Enable** (Aktivieren).

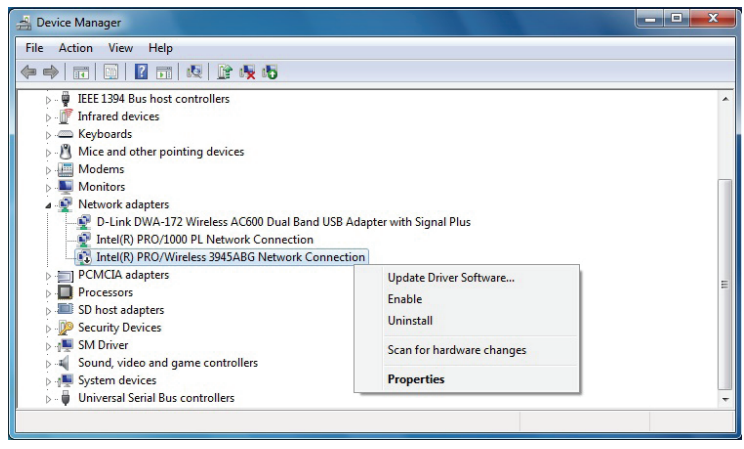

# **Anmerkungen zur drahtlosen Installation**

<span id="page-10-0"></span>Der drahtlose Adapter von D-Link (auch Funkadapter oder kabelloser Adapter genannt) bietet Ihnen Zugriff auf Ihr Netzwerk mithilfe einer drahtlosen Verbindung von nahezu überall innerhalb des Betriebsbereichs Ihres drahtlosen Netzwerks. Dabei ist zu berücksichtigen, dass Anzahl, Stärke und Anordnung von Wänden, Decken oder anderen Objekten, die das Signal durchdringen muss, die Reichweite einschränken können. Die typischen Reichweiten hängen jeweils von der Art der Materialien und der Funkfrequenzstörungen in Ihrem Zuhause oder den Gegebenheiten in Ihren Geschäftsräumen ab. Die folgenden allgemeinen Richtlinien helfen Ihnen, die Reichweite Ihres Funknetzes zu maximieren:

- **1**. Beschränken Sie die Anzahl der Wände und Decken zwischen dem D-Link-Adapter und anderen Netzwerkgeräten auf ein Minimum – jede Wand oder Decke kann die Reichweite Ihres Adapters um 1 - 30 m reduzieren. Stellen Sie deshalb Ihre Geräte so auf, dass die Anzahl der Wände oder Decken auf ein Minimum reduziert ist.
- **2**. Achten Sie auf die kürzeste Linie zwischen den Netzwerkgeräten. Eine Wand, die 0,5 m stark ist, aber einen Neigungswinkel von 45º aufweist, ist nahezu 1 m dick. Bei einem Neigungswinkel von 2° scheint die Wand über 14 m dick. Positionieren Sie die Geräte für einen besseren Empfang so, dass das Signal gerade durch eine Wand oder Decke tritt (anstatt in einem Winkel).
- **3**. Baumaterialien können von Bedeutung sein. Bestimmte Baumaterialien können das Signal in seiner Reichweite negativ beeinträchtigen, wie z. B. eine starke Tür aus Metall oder Streben aus Aluminium. Versuchen Sie, Access Points, drahtlose Router und Computer so aufzustellen, dass das Signal durch Trockenbauwände, Gipskartonplatten oder Eingänge gesendet werden kann. Materialien und Objekte wie Glas, Stahl, Metall, Wände mit Wärmedämmung, Wasser (Aquarien), Spiegel, Aktenschränke, Mauerwerk und Zement beeinträchtigen die Stärke Ihres Funksignals.
- **4**. Stellen Sie Ihr Produkt mindestens 1 2 Meter von elektrischen Geräten oder Einheiten entfernt auf, die Funkfrequenzstörgeräusche (RF-Rauschen) generieren.
- **5**. Wenn Sie 2,4 GHz kabellose Telefone oder X-10 (drahtlose Produkte wie Deckenventilatoren, Leuchten und Heimalarmanlagen nutzen), könnte Ihre drahtlose Verbindung in ihrer Qualität dramatisch beeinträchtigt oder sogar ganz unbrauchbar werden. Stellen Sie sicher, dass sich Ihre 2,4GHz-Telefonstation so weit wie möglich von Ihren drahtlosen Geräten entfernt befindet. Die Basisanlage sendet auch dann ein Signal, wenn das Telefon nicht in Gebrauch ist.

# **Adapterinstallation**

<span id="page-11-0"></span>**Warnhinweis: Installieren Sie den DWA-172 USB Adapter erst dann in Ihrem Computer, wenn Sie die Treibersoftware von der D-Link CD installiert haben.**

Schalten Sie den Computer ein und legen Sie die D-Link DWA-172 Treiber-CD in das CD-ROM-Laufwerk ein.

Sollte die CD auf Ihrem Computer nicht automatisch ausgeführt werden, klicken Sie auf **Start** > **Ausführen**. Geben Sie im Feld 'Ausführen' **D:\autorun.exe** ein, wobei *D:* für den Laufwerkbuchstaben Ihres CD-ROM-Laufwerks steht.

Wenn das Autorun-Fenster erscheint, klicken Sie auf **Install Drivers** (Treiber installieren).

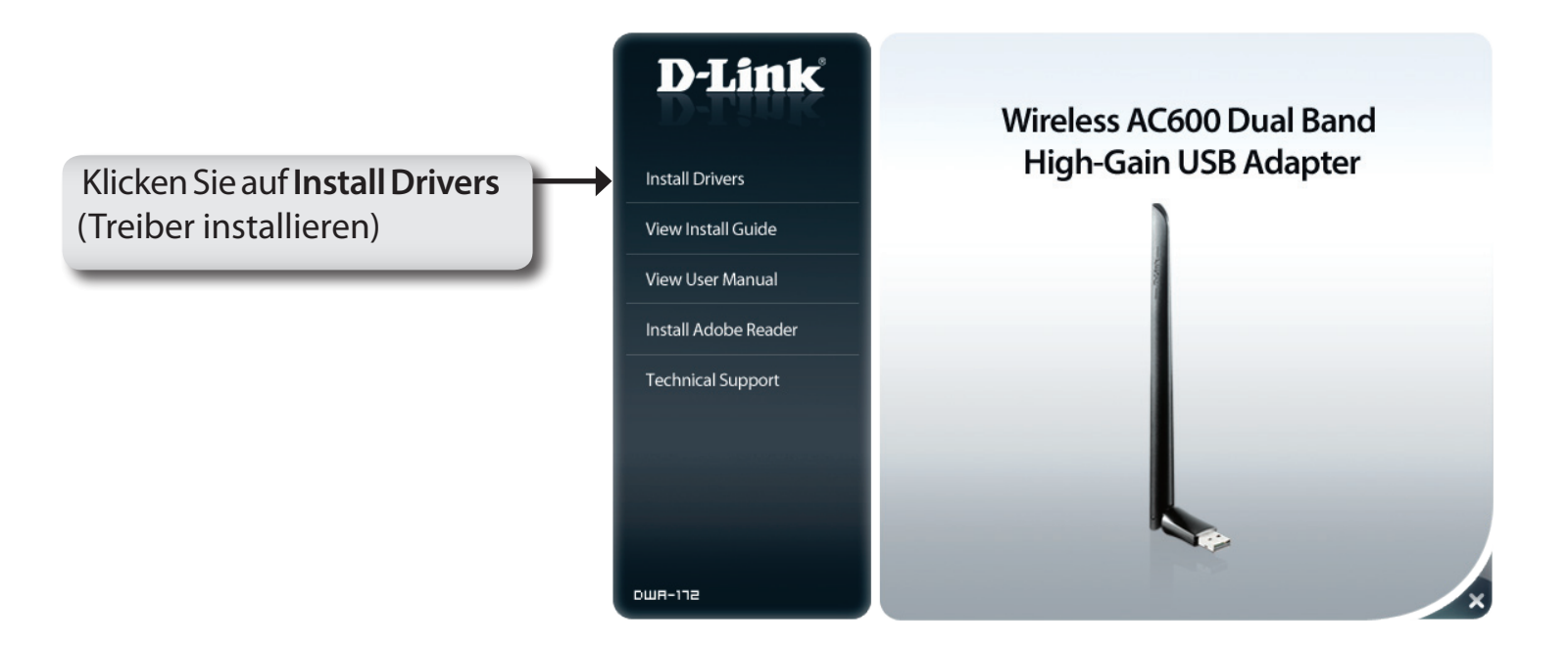

Das Fenster *InstallShield Wizard* (InstallShield-Assistent) wird angezeigt.

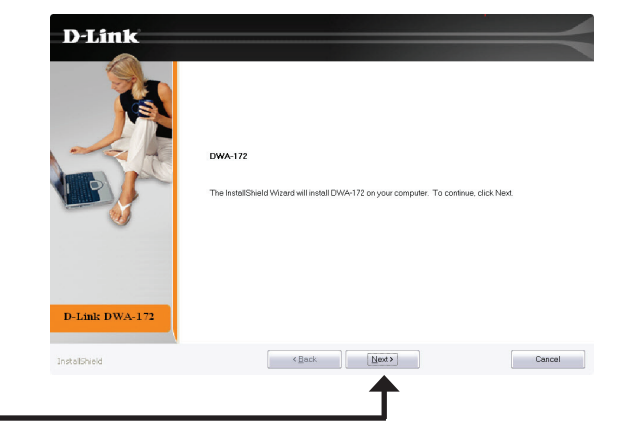

D-Link DWA-172 **D-Link** 

D-Link DWA-172

Klicken Sie auf **Next** (Weiter).

Stecken Sie den Adapter in einen verfügbaren USB-Port an Ihrem Computer.

Klicken Sie auf **Install** (Installieren)

Klicken Sie auf **Finish** (Fertig stellen), um Ihr Setup fertig zu stellen.

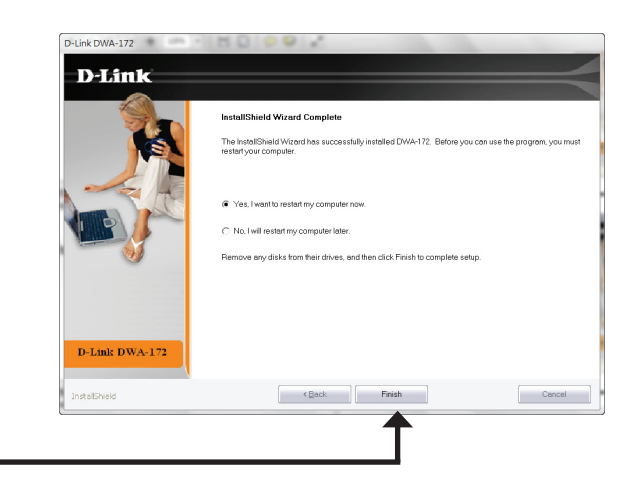

want to review or change any of your installation settings, click Back, Click Cancel to exit the wizar

Cancel

Klicken Sie auf **Finish** (Fertig stellen).

## **Wi-Fi Protected Setup (WPS)**

<span id="page-13-0"></span>Das Wi-Fi Protected Setup (WPS) System dient dem einfachen und von Sicherheitsfunktionen gestützten Aufbau von Wi-Fi-Netzwerken. Es ist ratsam, den Access Point oder den drahtlosen Router während des Einrichtungsvorgangs in nächster Nähe von Ihnen aufzustellen.

Weitere Informationen zum WPS finden Sie auf der Wi-Fi Alliance Website: www.wi-fi.org.

Die '**Push Button Configuration**' (PBC/Konfiguration per Knopfdruck) erfolgt über eine virtuelle Taste in dem Hilfsprogramm und verbindet Sie mit anderen WPS-fähigen Geräten. Eine Verbindung kann durch Klicken auf die Taste und durch anschließendes Drücken des Knopfs am Access Point oder drahtlosen Router innerhalb von 120 Sekunden hergestellt werden. Weitere Informationen auf der nächsten Seite.

## **Konfiguration per Knopfdruck**

**1.** Um eine Verbindung zu Ihrem Netzwerk herzustellen, drücken Sie auf die WPS-Taste auf dem Adapter und halten Sie sie zwei Sekunden lang gedrückt, bis der Bildschirm für das Hilfsprogramm angezeigt wird.

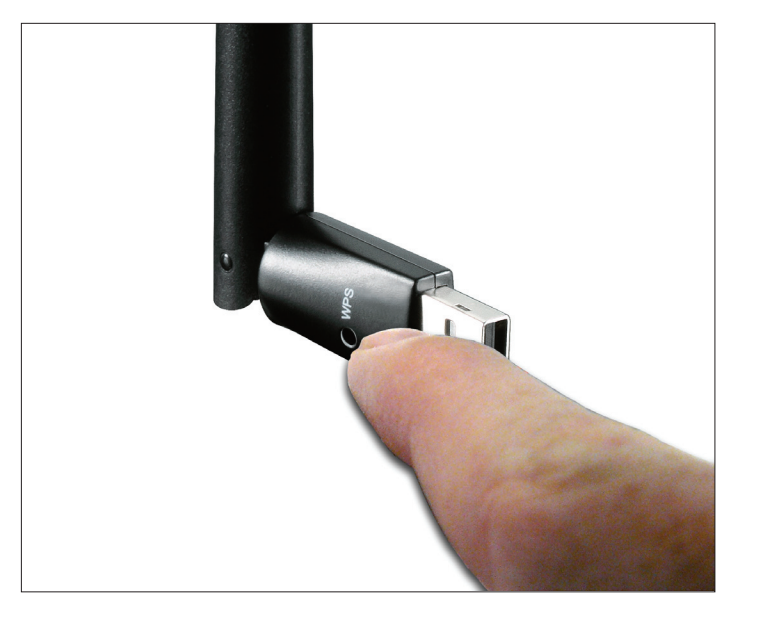

**2.** Drücken Sie auf die WPS-Taste auf Ihrem Access Point oder Router, um fortzufahren. Dieser Bildschirm erscheint, wenn die Herstellung einer Verbindung mit Ihrem Netzwerk erfolgreich war.

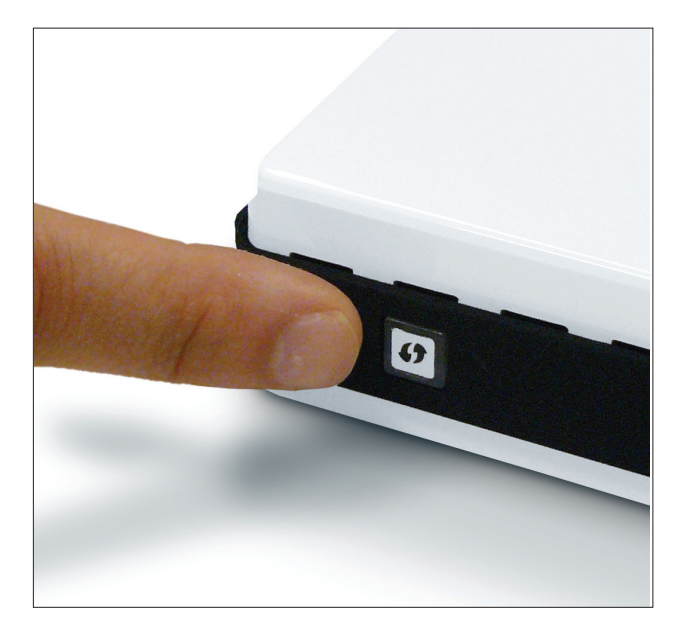

Drücken Sie die WPS-Taste auf dem Adapter und halten Sie sie zwei Sekunden lang gedrückt, bis die Anzeige des Hilfsprogramms erscheint. Drücken Sie dann auf die WPS-Taste auf Ihrem Router bzw. Access Point, um fortzufahren.

Der Adapter wird versuchen, eine Verbindung zu Ihrem Access Point oder kabellosen Router herzustellen. **Routers** 

Wenn diese Anzeige erscheint, haben Sie erfolgreich eine Verbindung hergestellt.

Klicken Sie auf 'Finish' (Fertig stellen), um Ihr Setup fertig zu stellen.

Die WPS-Benutzeroberfläche speichert das drahtlose Verbindungsprofil unter dem Namen "security.htm" auf dem Desktop.

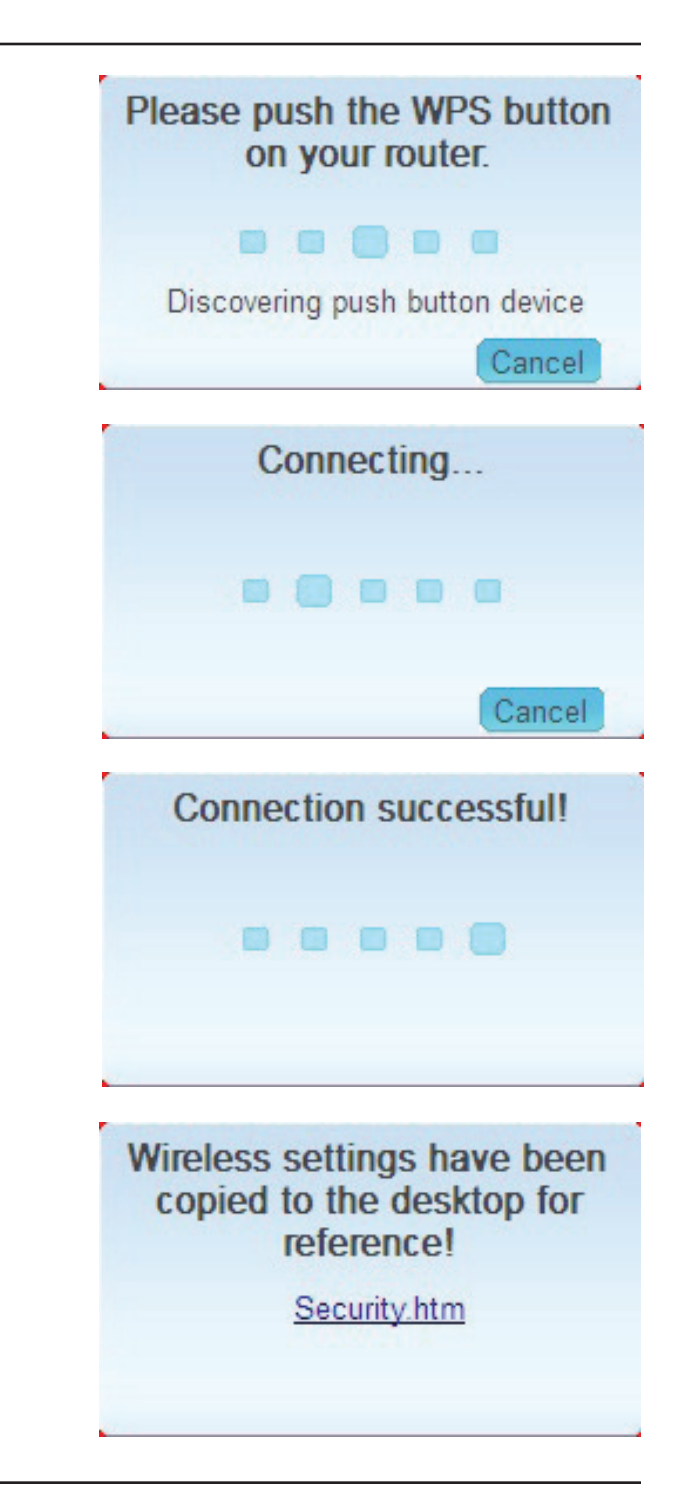

# <span id="page-16-0"></span>**Windows® 8 Verbindung zu einem drahtlosen Netzwerk**

- 1. Klicken Sie auf das entsprechende Symbol (Computer und Funkwellen) auf Ihrer Task-Leiste (unterer rechter Fensterbereich neben der Anzeige der Uhrzeit).
- 2. Es wird eine Liste der verfügbaren Funknetze angezeigt.

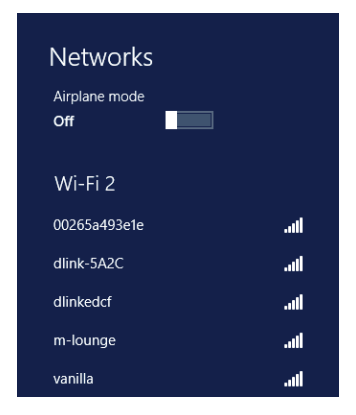

3. Klicken Sie auf das Funknetz (SSID), zu dem Sie eine Verbindung herstellen möchten, und klicken Sie dann auf **Connect** (Verbinden).

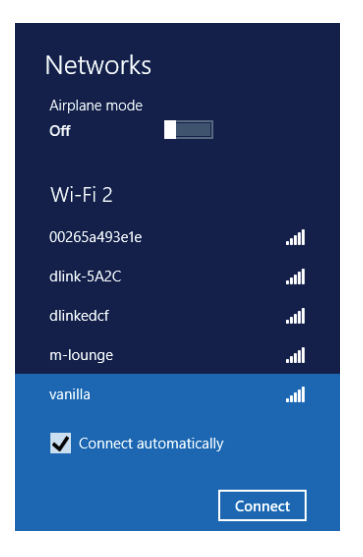

4. Wenn das Netzwerk sicher/verschlüsselt ist, geben Sie das Wi-Fi-Kennwort (Sicherheitsschlüssel) ein und klicken Sie auf **Next** (Weiter).

- 5. Wählen Sie durch Klicken auf das entsprechende Feld, ob Sie den gemeinsamen Dateizugriff (auch File Sharing oder Dateifreigabe genannt) aktivieren oder deaktivieren möchten.
- 6. Sie werden nun mit Ihrem drahtlosen Netzwerk (Funknetz) verbunden.

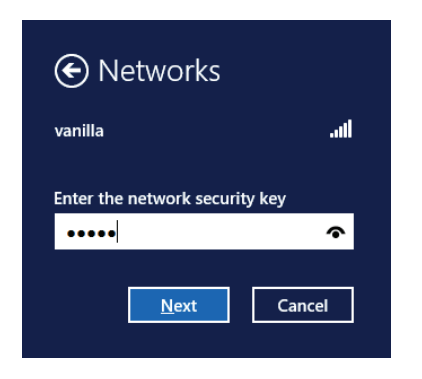

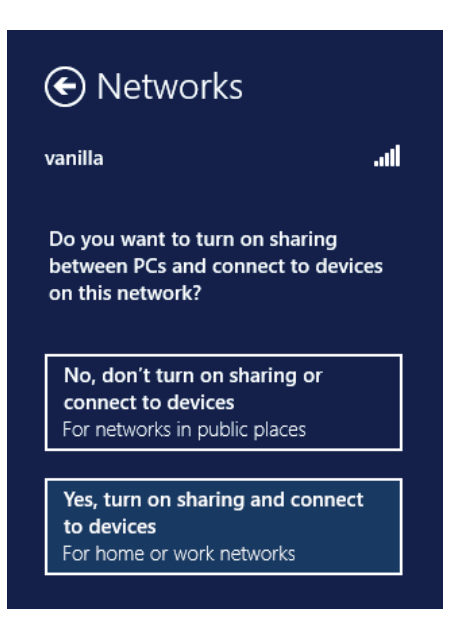

Erhalten Sie ein starkes Signal, können aber nicht auf das Internet zugreifen, bestätigen Sie die Verschlüsselung, indem Sie das Profil oder die TCP/IP-Einstellungen für Ihren drahtlosen (kabellosen) Adapter prüfen. Weitere Informationen finden Sie unter *Grundlagen des Netzwerkbetriebs* in diesem Handbuch.

# **Windows®® 7**

<span id="page-18-0"></span>Windows®® 7 Nutzer können das integrierte Hilfsprogramm für drahtlose Verbindungen verwenden. Wenn Sie ein Programm einer anderen Firma verwenden, lesen Sie bitte im Handbuch Ihres Drahtlos-Adapters zur Hilfe bei der Verbindung zu einem drahtlosen Netzwerk nach. Die meisten Programme besitzen eine 'Site Survey'-Option (Standortübersicht), ähnlich dem unten angezeigten Windows®® 7 Hilfsprogramm.

Wenn die Meldung **Drahtlosnetzwerk verfügbar** angezeigt wird, klicken Sie auf die Mitte der Sprechblase, um das Programm zu öffnen

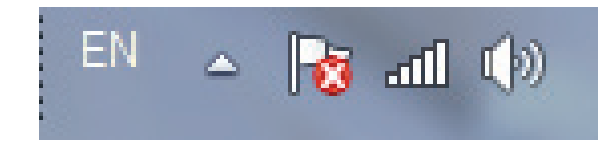

oder in der der staat de bestehen van de bestehen van de bestehen van de bestehen van de bestehen van de beste

Klicken Sie mit der Maustaste auf das Symbol für drahtlose Verbindungen in Ihrer Taskleiste (rechte untere Ecke, neben der Uhrzeit)

Das Hilfsprogramm zeigt alle verfügbaren drahtlosen Netzwerke in Ihrem Bereich an. Klicken Sie auf ein Netzwerk (durch die SSID angezeigt) und klicken Sie dann auf **Connect** (Verbinden).

Erhalten Sie ein starkes Signal, können aber nicht auf das Internet zugreifen, prüfen Sie Ihre TCP/IP-Einstellungen für Ihren kabellosen Adapter. Weitere Informationen finden Sie unter **Grundlagen des Netzwerkbetriebs** in diesem Handbuch.

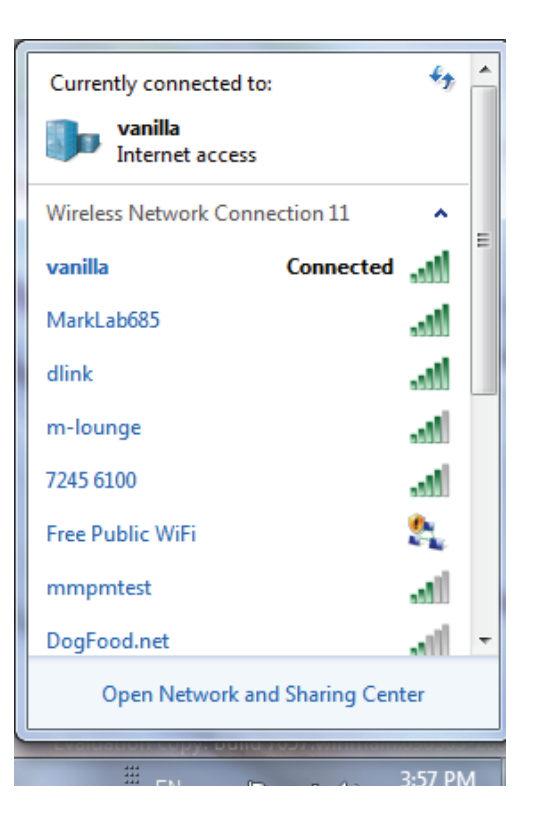

# <span id="page-19-0"></span>**Verbindung zu einem drahtlosen Netzwerk Windows® Vista®**

Windows® Vista® Benutzer können das integrierte Hilfsprogramm für drahtlose Verbindungen verwenden. Wenn Sie ein Programm einer anderen Firma verwenden, lesen Sie bitte im Handbuch Ihres Drahtlos-Adapters zur Hilfe bei der Verbindung zu einem drahtlosen Netzwerk nach. Die meisten Programme besitzen eine 'Site Survey'-Option (Standortübersicht), ähnlich dem unten angezeigten Windows® Vista® Hilfsprogramm.

Wenn die Meldung **Drahtlosnetzwerk verfügbar** angezeigt wird, klicken Sie auf die Mitte der Sprechblase, um das Programm zu öffnen

### oder

klicken Sie mit der rechten Maustaste auf das entsprechende Symbol (Computer und Funkwellen) auf Ihrer Task-Leiste (unterer rechter Fensterbereich neben der Anzeige der Uhrzeit). Wählen Sie **Connect to a network** (Mit einem Netzwerk verbinden).

Das Hilfsprogramm zeigt alle verfügbaren drahtlosen Netzwerke in Ihrem Bereich an. Klicken Sie auf ein Netzwerk (durch die SSID angezeigt) und klicken Sie dann auf **Connect** (Verbinden).

Wenn Sie ein starkes Signal erhalten, aber nicht auf das Internet zugreifen können, prüfen Sie Ihre TCP/IP-Einstellungen für Ihren kabellosen Adapter. Weitere Informationen finden Sie unter **Grundlagen des Netzwerkbetriebs** in diesem Handbuch.

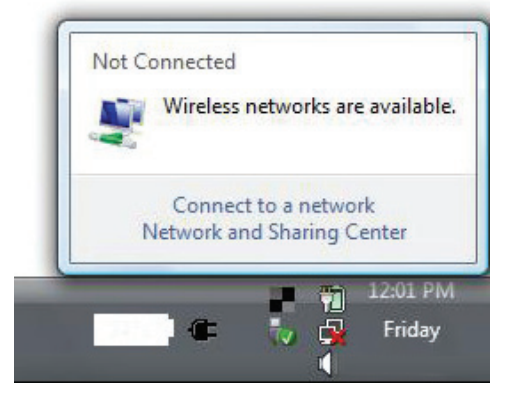

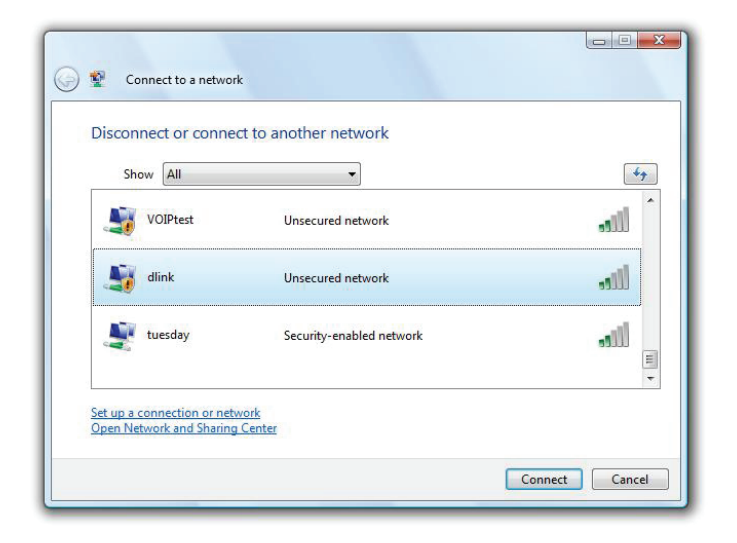

# <span id="page-20-0"></span>**Verbindung zu einem drahtlosen Netzwerk Windows®® XP**

Windows®® XP Nutzer können das integrierte Hilfsprogramm für Drahtlosnetzwerke (Konfigurationsfreie drahtlose Verbindung) verwenden. Die folgenden Anleitungen gelten für Nutzer des Service Pack 2. Wenn Sie ein Programm einer anderen Firma verwenden, lesen Sie bitte im Handbuch Ihres Drahtlos-Adapters zur Hilfe bei der Verbindung zu einem drahtlosen Netzwerk nach. Die meisten Programme besitzen eine 'Site Survey'-Option (Standortübersicht), ähnlich dem unten angezeigten Windows®® XP-Hilfsprogramm.

Wenn die Meldung **Drahtlosnetzwerk verfügbar** angezeigt wird, klicken Sie auf die Mitte der Sprechblase, um das Programm zu öffnen

### oder in der der stadt besteht der stadt andere stadt besteht der stadt andere stadt andere stadt andere stadt

klicken Sie mit der rechten Maustaste auf das entsprechende Symbol (Computer und Funkwellen) auf Ihrer Task-Leiste (unterer rechter Fensterbereich neben der Anzeige der Uhrzeit). Wählen Sie **View Available Wireless Networks** (Verfügbare drahtlose Netze anzeigen).

Das Hilfsprogramm zeigt alle verfügbaren drahtlosen Netzwerke in Ihrem Bereich an. Klicken Sie auf ein Netzwerk (durch die SSID angezeigt) und klicken Sie dann auf **Connect** (Verbinden).

Erhalten Sie ein starkes Signal, können aber nicht auf das Internet zugreifen, prüfen Sie Ihre TCP/IP-Einstellungen für Ihren kabellosen Adapter. Weitere Informationen finden Sie unter **Grundlagen des Netzwerkbetriebs** in diesem Handbuch.

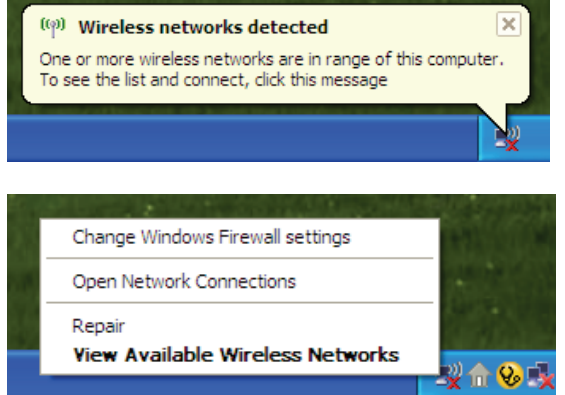

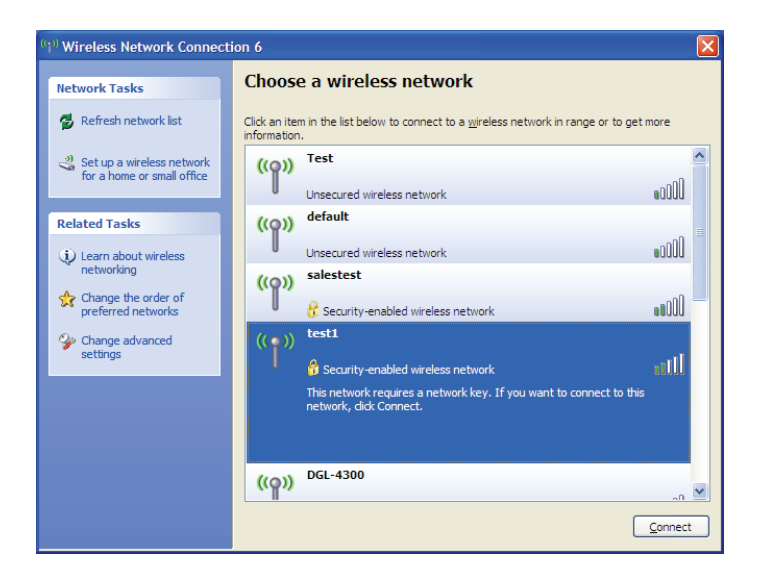

# **Sicherheit für drahtlose Netzwerke**

<span id="page-21-0"></span>In diesem Teil werden die verschiedenen Sicherheitsstufen beschrieben, die Sie zum Schutz Ihrer Daten vor Angriffen und Eindringlingen in Ihr Netzwerk nutzen können. Der DWA-172 bietet die folgenden Sicherheitstypen:

• WPA2-PSK (Pre-Shared Key) • WPA-PSK (Pre-Shared Key)

## **Was ist WPA?**

WPA oder Wi-Fi Protected Access ist ein Wi-Fi-Standard, der die Sicherheitsmerkmale des WEP (Wired Equivalent Privacy) verbessert.

Die 2 wichtigsten Verbesserungen gegenüber WEP sind:

- Verbesserte Datenverschlüsselung dank TKIP (Temporal Key Integrity Protocol). TKIP verschlüsselt die Schlüssel mit einem Hash-Algorithmus und stellt durch Hinzufügen einer Funktion zur Integritätsprüfung sicher, dass die Schlüssel nicht verändert wurden. WPA2 basiert auf dem erweiterten Standard 802.11i und verwendet AES (Advanced Encryption Standard) statt TKIP.
- Benutzerauthentifizierung, die in der Regel in WEP fehlt, mithilfe von EAP (Extensible Authentication Protocol). WEP steuert den Zugriff auf ein drahtloses Netz auf der Basis einer Hardware-spezifischen MAC-Adresse des Computers, die relativ leicht aufgespührt und imitiert werden kann. EAP baut auf einem sichereren Public-Key-Verschlüsselungssystem auf und gewährleistet, dass ausschließlich autorisierte Netzwerknutzer Zugriff auf das Netzwerk haben können.

WPA-PSK/WPA2-PSK verwendet einen Kennwortsatz oder einen Schlüssel zur Authentifizierung Ihrer drahtlosen Verbindung. Es handelt sich dabei um ein alphanumerisches Kennwort, das zwischen 8 und 63 Zeichen lang sein muss. Es kann Sonderzeichen (!?\*&\_) und Leerstellen enthalten. Dieser Schlüssel muss genau dem Schlüssel entsprechen, den Sie auf Ihrem drahtlosen Router oder Access Point eingegeben haben.

# **WPA/WPA2-Kennwortsatz konfigurieren Windows®® 7**

<span id="page-22-0"></span>Es wird empfohlen, die drahtlose Sicherheit (WPA/WPA2) auf Ihrem kabellosen Router oder Access Point zu aktivieren, bevor Sie Ihren kabellosen Adapter konfigurieren. Wenn Sie sich einem bereits bestehenden Netzwerk anschließen, müssen Sie den verwendeten Sicherheitsschlüssel oder Kennwortsatz kennen.

- **1.** Klicken Sie auf Ihrer Task-Leiste (unterer rechter Bildschirmbereich) auf das Symbol für drahtlose Verbindungen.
- **2.** Das Hilfsprogramm zeigt alle verfügbaren drahtlosen Netzwerke in Ihrem Bereich an.

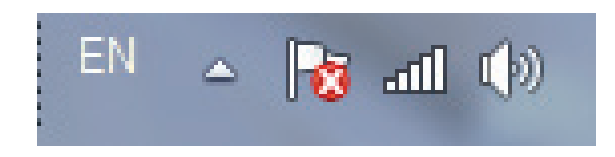

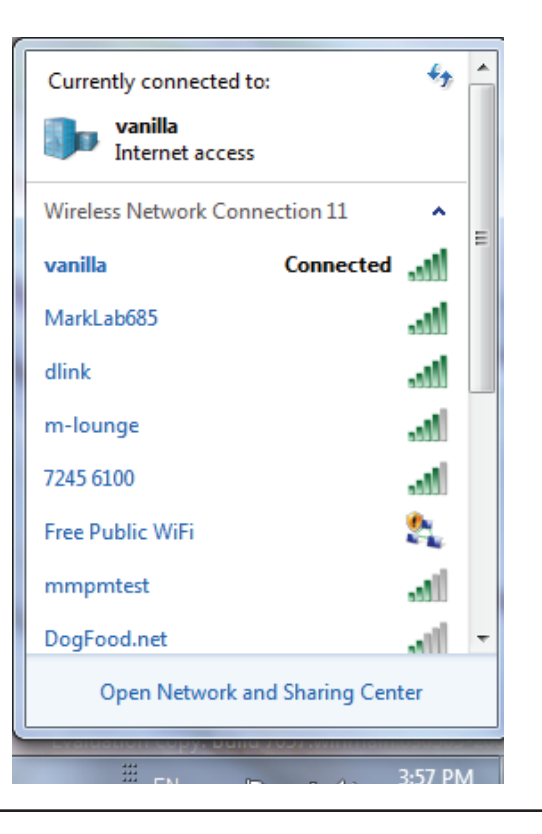

3. Markieren Sie das Funknetz/Drahtlosnetzwerk (SSID), zu dem Sie eine Verbindung herstellen möchten, und klicken Sie auf **Connect** (Verbinden).

Erhalten Sie ein starkes Signal, können aber nicht auf das Internet zugreifen, prüfen Sie Ihre TCP/IP-Einstellungen für Ihren kabellosen Adapter. Weitere Informationen finden Sie unter **Grundlagen des Netzwerkbetriebs** in diesem Handbuch.

- Currently connected to: vanilla Internet access Wireless Network Connection 11 ٨ .ml vanilla Connected **Disconnect** MarkLab685 أالم m-lounge M. dlink اللاد mmpmtest Ŷ. **Free Public WiFi** 7245 6100 ۱m. Open Network and Sharing Center
- 4. Das folgende Fenster wird angezeigt, während Ihr Computer eine Verbindung zu dem Router herzustellen versucht.

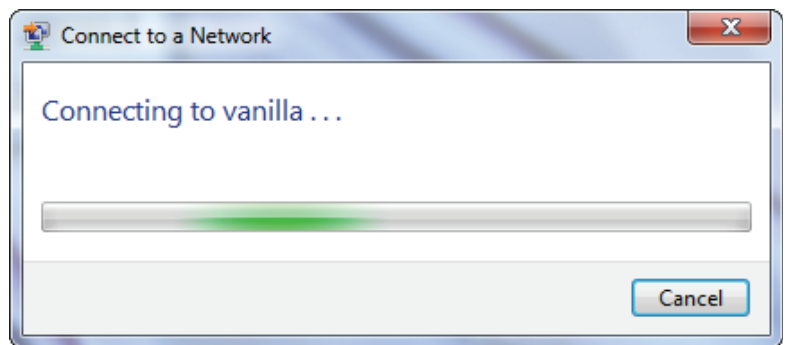

 $\epsilon_{\pm}$ 

Abschnitt 4 - Sicherheit für drahtlose Netzwerke

5. Geben Sie den gleichen Sicherheitsschlüssel oder den Kennwortsatz wie den auf Ihrem Router ein und klicken Sie auf **OK**. Sie können auch eine Verbindung herstellen, indem Sie auf die WPS-Taste am Router drücken.

Die Herstellung der Verbindung kann 20 bis 30 Sekunden dauern. Wenn keine Verbindung zustande kommt, überprüfen Sie die Korrektheit der Sicherheitseinstellungen. Der Schlüssel oder Kennwortsatz muss exakt mit dem auf dem kabellosen Router übereinstimmen.

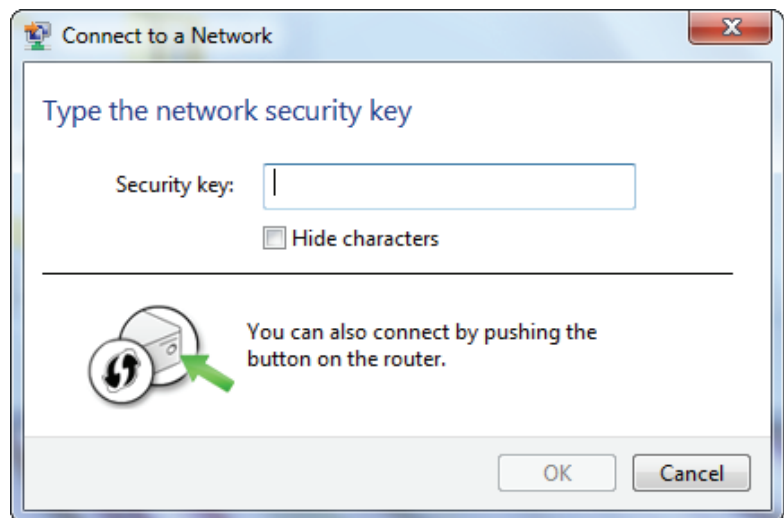

# **WPA/WPA2-Kennwortsatz konfigurieren Windows® Vista®**

<span id="page-25-0"></span>Es wird empfohlen, die drahtlose Sicherheit (WPA/WPA2) auf Ihrem kabellosen Router oder Access Point zu aktivieren, bevor Sie Ihren kabellosen Adapter konfigurieren. Wenn Sie sich einem bereits bestehenden Netzwerk anschließen, müssen Sie den verwendeten Sicherheitsschlüssel oder Kennwortsatz kennen.

**1.** Öffnen Sie das Hilfsprogramm für Drahtlosnetze in Windows® Vista,® indem Sie mit der rechten Maustaste auf das entsprechende Symbol in Ihrer Task-Leiste klicken (unterer rechter Bildschirmbereich). Wählen Sie **Mit einem Netzwerk verbinden**.

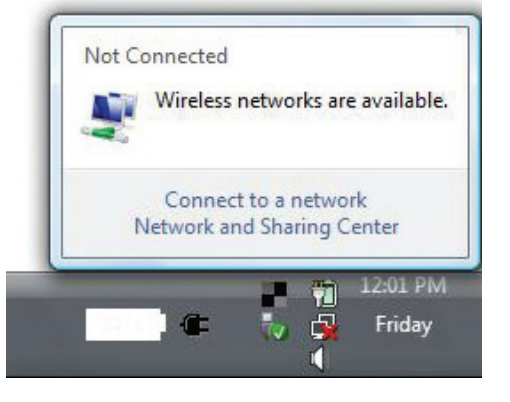

**2.** Markieren Sie das Funknetz/Drahtlosnetzwerk (SSID), zu dem Sie eine Verbindung herstellen möchten, und klicken Sie auf **Verbinden**.

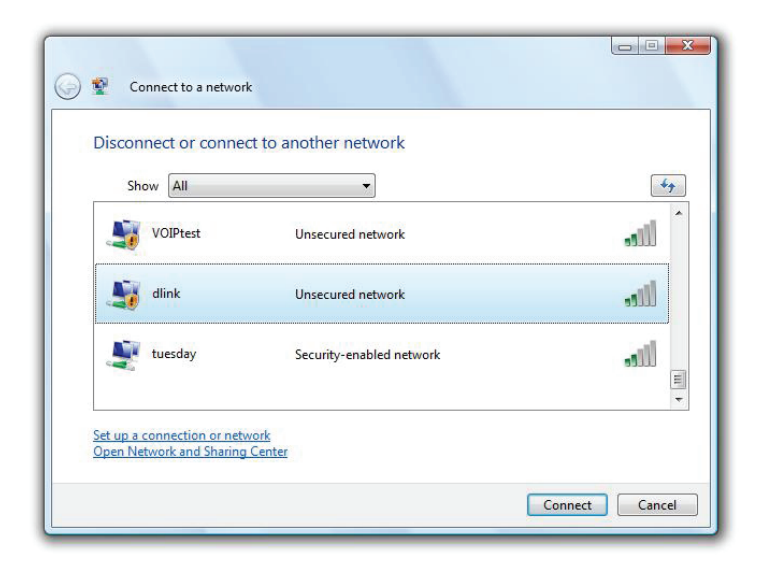

**3.** Geben Sie den gleichen Sicherheitsschlüssel oder den Kennwortsatz wie den auf Ihrem Router ein und klicken Sie auf **Verbinden**.

Die Herstellung der Verbindung kann 20 bis 30 Sekunden dauern. Wenn keine Verbindung zustande kommt, überprüfen Sie die Korrektheit der Sicherheitseinstellungen. Der Schlüssel oder Kennwortsatz muss exakt mit dem auf dem kabellosen Router übereinstimmen.

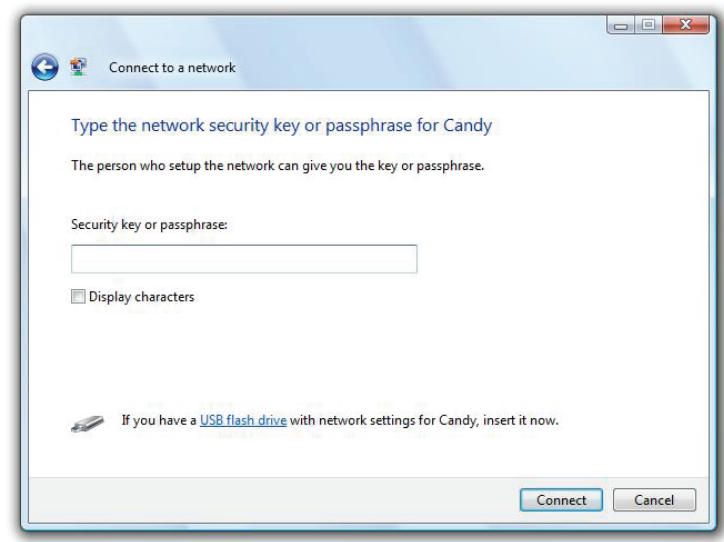

# **WPA/WPA2-Kennwortsatz konfigurieren Das Hilfsprogramm von Windows®® XP verwenden**

<span id="page-27-0"></span>Es wird empfohlen, WPA-PSK auf Ihrem kabellosen Router oder Access Point zu aktivieren, bevor Sie Ihren kabellosen Adapter konfigurieren. Wenn Sie sich einem bereits bestehenden Netzwerk anschließen, müssen Sie den verwendeten WPA-PSK-Schlüssel kennen.

- 1. Öffnen Sie das Windows<sup>®®</sup> XP Hilfsprogramm für drahtlose Netzwerkverbindungen durch Klicken mit der rechten Maustaste auf das Wireless Computer-Symbol in Ihrer Taskleiste (rechte untere Bildschirmecke). Wählen Sie **Verfügbare Drahtlosnetzwerke anzeigen**.
- **2.** Markieren Sie das Funknetz/Drahtlosnetzwerk (SSID), zu dem Sie eine Verbindung herstellen möchten, und klicken Sie auf **Verbinden**.

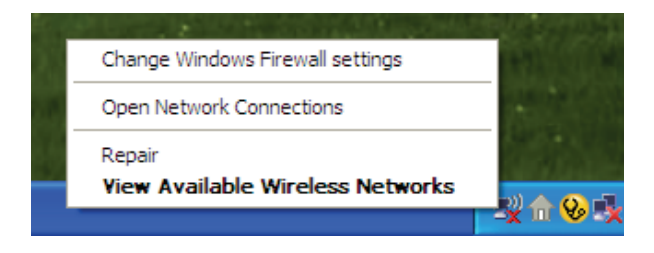

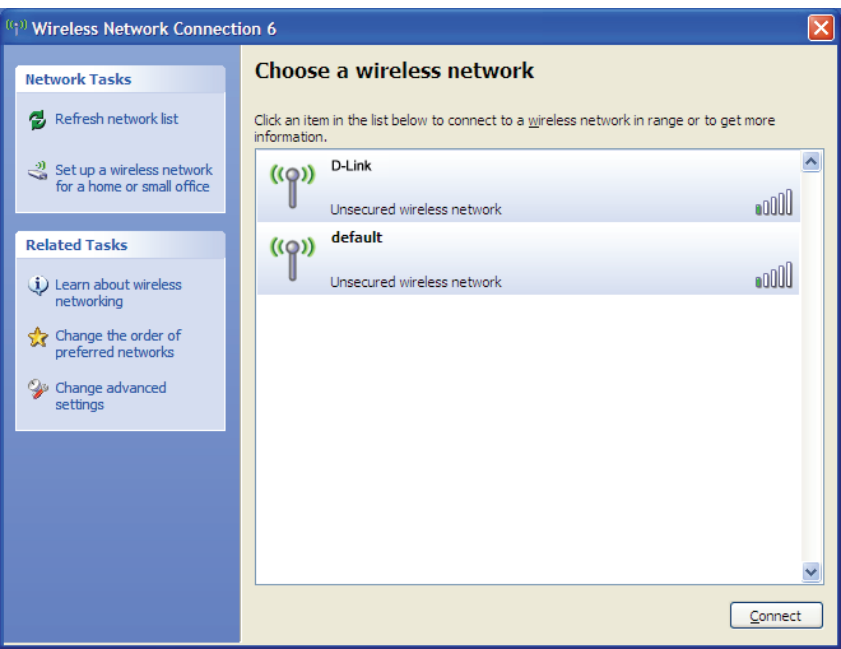

**3.** Das **Dialogfeld für Drahtlosnetzwerkverbindungen** wird angezeigt. Geben Sie den WPA-PSK-Kennwortsatz ein und klicken Sie auf **Verbinden**.

Die Herstellung der Verbindung kann 20 bis 30 Sekunden dauern. Kommt keine Verbindung zustande, überprüfen Sie die Korrektheit der WPA-PSK-Einstellungen. Der WPA-PSK-Kennwortsatz muss exakt der gleiche sein wie auf dem kabellosen Router oder Access Point.

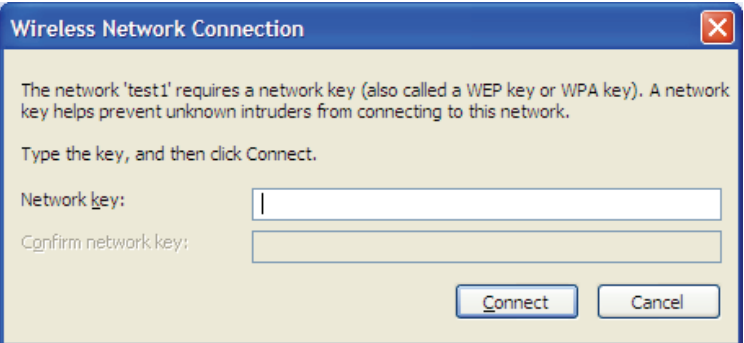

# **Fehlerbehebung**

<span id="page-29-0"></span>Dieses Kapitel enthält Lösungen zu Problemen, die während der Installation und des Betriebs des DWA-172 auftreten können. Lesen Sie sich bei dem Auftreten von Problemen zunächst die folgenden Beschreibungen und Erläuterungen durch. (Die unten angeführten Beispiele werden anhand von Bildschirmabbildungen in Windows®® XP illustriert. Wenn Sie ein anderes Betriebssystem nutzen, werden die Bildschirmabbildungen den folgenden Beispielen ähnlich sein.)

**1. Wie weiß ich, dass mein Adapter korrekt installiert ist?**

Gehen Sie auf **Start** > **Arbeitsplatz** > **Eigenschaften.**

Wählen Sie die **Registerkarte 'Hardware'**.

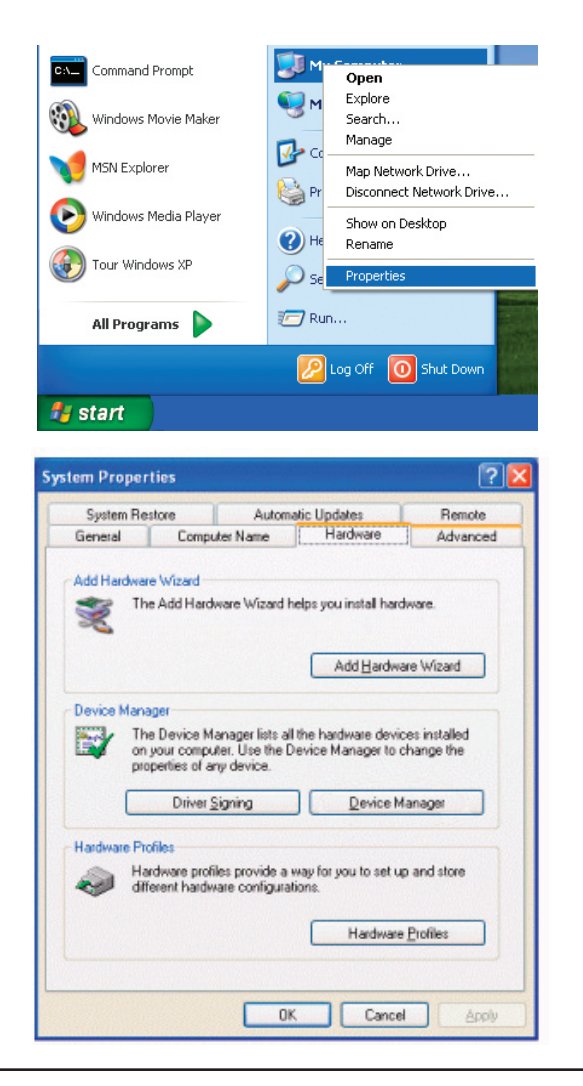

Klicken Sie auf das **+** Zeichen neben **Netzwerkadapter**.

Klicken Sie mit der rechten Maustaste auf **D-Link Wireless AC600 Dual Band High-Gain USB Adapter.**

Wählen Sie **Eigenschaften**, um zu prüfen, ob die Treiber korrekt installiert sind.

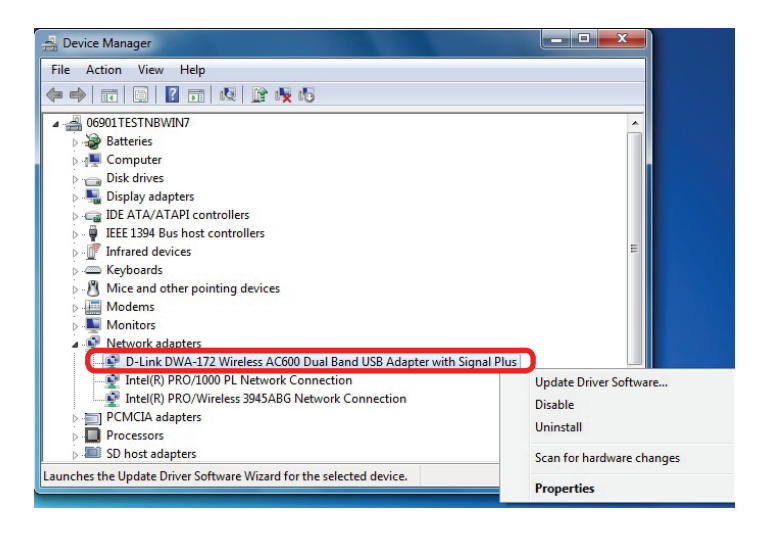

In dem Fenster **Gerätestatus** können Sie sehen, ob das Gerät betriebsbereit ist. Klicken Sie auf **OK**, um fortzufahren.

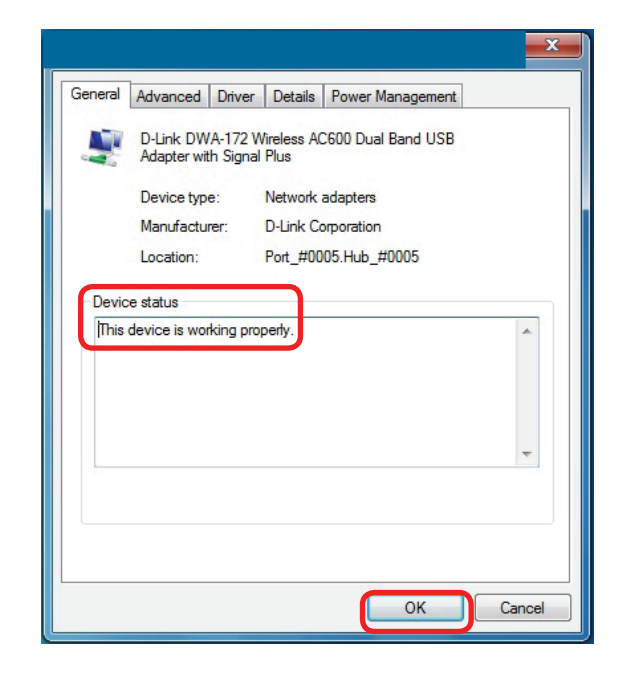

### **2. Der Computer erkennt den DWA-172 Wireless Adapter nicht.**

Stellen Sie sicher, dass der DWA-172 Wireless Adapter korrekt im USB-Port des Computers steckt. Erkennt Windows die Hardware beim Einfügen des Adapters nicht, müssen Sie Treiber, die vorher geladen wurden, komplett entfernen.

### **3. Der Computer mit dem installierten DWA-172 kann keine Verbindung zum kabellosen Netz und/oder Internet herstellen.**

- Vergewissern Sie sich, dass die LED-Betriebsanzeigen für das Breitbandmodem normale Aktivität anzeigt. Ist das nicht der Fall, liegt möglicherweise ein Problem mit der Breitbandverbindung vor.
- Überprüfen Sie, dass die LED-Betriebsanzeigen auf dem kabellosen Router korrekt funktionieren. Ist das nicht der Fall, überprüfen Sie, ob Stromkabel und Ethernet-Kabel fest angeschlossen sind.
- Stellen Sie sicher, dass die IP-Adresse, Subnetzmasken-, Gateway- und DNS-Einstellungen für das Netzwerk korrekt eingegeben sind.
- Stellen Sie im Modus **Infrastructure** (Infrastruktur) sicher, dass die gleiche **SSID (Service Set Identifier)** in den Einstellungen für die kabellosen Clients und Access Points angegeben ist.

Stellen Sie sicher, dass die **Netzwerkverbindung** für den kabellosen Client korrekt konfiguriert ist. Wählen Sie **AP (Infrastructure)**, wenn Sie eine Verbindung zu einem Access Point herstellen. Doppelklicken Sie auf das **WLAN**-Symbol in der Task-Leiste und klicken Sie dann auf **Configuration** (Konfiguration), um die Einstellungen für den kabellosen Adapter zu ändern.

Wurden die **Sicherheitsfunktionen** aktiviert, stellen Sie sicher, dass die korrekten Sicherheitseinstellungen sowohl im DWA-172 als auch im Access Point eingegeben sind. Doppelklicken Sie auf das **WLAN**-Symbol und klicken Sie dann auf **Encryption** (Verschlüsselung). Überprüfen Sie, dass der gewählte Schlüssel dem auf den anderen Geräten im Netz entspricht.

# **Grundlagen drahtloser Netze**

<span id="page-33-0"></span>Drahtlose Produkte von D-Link basieren auf Industriestandards und dienen zur Bereitstellung drahtloser Verbindungen von hoher Geschwindigkeit, die zuhause, im Geschäftsumfeld oder zum öffentlichen Zugriff auf drahtlose Netzwerke leicht und problemlos verwendet werden können. Mit der strikten Einhaltung der IEEE-Standards bietet Ihnen die Drahtlos-Produktpalette von D-Link die Möglichkeit, sicher auf die gewünschten Daten zuzugreifen - überall und jederzeit. So genießen Sie alle Freiheiten, die Ihnen drahtlose Netzwerke bieten.

Ein drahtloses WLAN (Wireless Local Area Network/drahtloses lokales Netzwerk) ist ein Netzwerk aus Computern, in dem Daten über Funksignale statt Kabel gesendet und empfangen werden. Die Verwendung von WLAN nimmt nicht nur zuhause und in Büros ständig zu, sondern auch in der Öffentlichkeit, wie auf Flughäfen, in Cafés und Universitäten. Innovative Methoden zur Nutzung der WLAN-Technologie helfen, effizienter zu arbeiten und zu kommunizieren. Darüber hinaus hat sich die erhöhte Mobilität ohne Kabel und andere feste Infrastrukturobjekte für viele Nutzer als vorteilhaft erwiesen.

Nutzer dieser drahtlosen Technik können die gleichen Anwendungen wie in einem verkabelten Netz verwenden. So unterstützen die in Laptops und Desktop-Systemen verwendeten Funkadapterkarten die gleichen Protokolle wie Ethernet-Adapterkarten.

Oftmals ist es für mobile Netzgeräte von Vorteil, Verbindungen zu einem herkömmlichen Ethernet-LAN herstellen zu können, um Server, Drucker oder eine Internetverbindung zu nutzen, die durch das kabelgebundene LAN bereitgestellt werden. Ein drahtloser/kabelloser Router ist ein Gerät, das diese Verbindung bereitstellt.

## **Was bedeutet 'Drahtlos'?**

Drahtlose oder Wi-Fi-Technologie ist eine Möglichkeit, Ihren Computer an ein Netzwerk anzuschließen, ohne Kabel zu verwenden. Wi-Fi, ein über 300 Unternehmen umfassendes Konsortium, das Produkte verschiedener Hersteller auf der Basis des IEEE 802.11 Standards zertifiziert und so den Betrieb mit verschiedenen drahtlosen Geräten gewährleistet, nutzt Funkfrequenzen zur drahtlosen Verbindung von Computern an beliebigen Standorten im Netz, zuhause oder im Büro.

## **Warum drahtlose Technologie von D-Link**?

D-Link ist weltweit führender und preisgekrönter Designer, Entwickler und Hersteller von Netzwerkprodukten. D-Link liefert die Leistung, die Sie brauchen, zu einem Preis, den Sie sich leisten können. D-Link bietet Ihnen alle Produkte, die Sie zur Einrichtung Ihres Netzwerks benötigen.

## **Wie funktionieren drahtlose Netzwerke?**

Die drahtlose Kommunikation in einem Netzwerk ist mit jener über ein schnurloses Telefon zu vergleichen. Funksignale übertragen Daten von einem Punkt A zu einem Punkt B. Allerdings unterliegt diese Technologie bestimmten Einschränkungen, in welchem Maße Sie auf das Netzwerk zugreifen können. So müssen Sie sich innerhalb der Reichweite des Funknetzbereichs befinden, um eine Verbindung zu Ihrem Computer herstellen zu können. Zwei Drahtlos-Netze (auch Funknetze oder kabellose Netze genannt) werden unterschieden: WLAN (Wireless Local Area Network) und WPAN (Wireless Personal Area Network).

### **Wireless Local Area Network (WLAN)**

In einem WLAN oder drahtlosen lokalen Netzwerk verbindet ein Gerät, als Access Point (AP) oder auch Basisstation bezeichnet, Computer mit dem Netzwerk. Der Access Point verfügt über eine kleine Antenne, mit der Daten über Funksignale übertragen werden können. Bei einem in Innenräumen aufgestellten Access Point sind Reichweiten bis zu 90 m möglich. Ein Access Point kann im Freien eine Reichweite von 48 km erreichen und dadurch an Orten wie Produktionsstätten, Industrieanlagen, Schul- und Universitätsgeländen, Flughäfen, Golfplätzen und vielen anderen Orten und Einrichtungen im Freien genutzt werden.

### **Wireless Personal Area Network (WPAN)**

Bluetooth ist der Industriestandard für die drahtlose Vernetzung von Geräten über kurze Distanz. Bluetooth-Geräte in einem WPAN haben eine Reichweite von bis zu 9 m.

Im Vergleich zu WLAN sind Geschwindigkeiten und Reichweiten geringer, dafür wird wesentlich weniger Strom verbraucht, ideal für den privaten Gebrauch von Mobiltelefonen, PDAs, Kopfhörern, Laptops, Lautsprechern und anderen batteriebetriebenen Geräten.

### **Wer nutzt die drahtlose Technologie?**

Die drahtlose Technologie ist in den letzten Jahren so beliebt geworden, dass wohl fast jeder sie nutzt; ob zuhause, im Büro oder in Geschäftsbereichen, D-Link hat dafür ein drahtloses Lösungsangebot.

### **Home (Startseite)**

- Breitbandzugriff für alle zuhause
- Im Internet surfen, E-Mails abrufen, Instant Messaging und vieles mehr
- Keine lästigen Kabel mehr im Haus
- Einfach und leicht zu bedienen

### **Klein- und Heimbüros**

- Behalten Sie zuhause die Übersicht wie im Büro
- Fernzugriff auf Ihr Büronetz von zuhause
- Teilen Sie Internetverbindung und Drucker mit mehreren Computern
- Kein spezieller Büroraum nötig

## **Wo wird die drahtlose Technologie verwendet?**

Die drahtlose Technologie wird nicht nur zuhause oder im Büro immer beliebter, sondern breitet sich überall immer weiter aus. Vielen gefällt die Freiheit, die Mobilität bietet, und die Technologie ist inzwischen so beliebt, dass mehr und mehr öffentliche Einrichtungen nun drahtlose Zugriffsmöglichkeiten bereitstellen. Die drahtlose Verbindungsmöglichkeit an öffentlichen Orten wird gewöhnlich "Hotspot" genannt.

Mit einem D-Link USB Adapter in Ihrem Laptop können Sie auf den Hotspot zugreifen, um sich mit dem Internet von entfernten Standorten zu verbinden, wie z.B.: Flughäfen, Hotels, Cafés, Bibliotheken, Restaurants und Kongresszentren.

Ein drahtloses Netzwerk lässt sich zwar relativ leicht einrichten, kann jedoch für jemanden, der es zum ersten Mal installiert, ziemlich schwierig sein, weil man nicht weiß, wo man beginnen soll. Wir haben deshalb einige schrittweise Anleitungen und Tipps zusammengestellt, die Ihnen bei der Einrichtung eines solchen drahtlosen Netzwerks helfen sollen.

## **Tipps**

Hier sind ein paar Punkte, die Sie bei der Installation eines drahtlosen Netzes beachten sollten.

### **Stellen Sie Ihren Router oder Access Point an zentraler Stelle auf**

Achten Sie darauf, den Router/Access Point an einem zentralen Punkt in Ihrem Netzwerk aufzustellen, um die bestmögliche Leistung zu gewährleisten. Versuchen Sie, den Router/Access Point so hoch wie möglich im Raum aufzustellen, damit das Signal in Ihrem Zuhause entsprechend gestreut wird. In einem Haus mit zwei Stockwerken brauchen Sie für Ihr Netz möglicherweise einen Repeater, um das Signal zu verstärken und so die Reichweite zu erhöhen.

### <span id="page-37-0"></span>**Eliminierung von Interferenzen**

Stellen Sie Ihre Heimgeräte wie schnurlose Telefone, Mikrowellenherd und Fernsehgeräte so weit wie möglich vom Router/Access Point entfernt auf. Damit reduzieren Sie mögliche Interferenzen, die die Geräte aufgrund ihrer Nutzung der gleichen Frequenz verursachen würden.

### **Sicherheit**

Lassen Sie nicht zu, dass Ihre Nachbarn oder irgendein Eindringling eine Verbindung zu Ihrem drahtlosen Netz herstellt. Sichern Sie Ihr Netz durch Einschalten der WPA- oder WEP-Sicherheitsfunktion des Routers. Genaue Informationen zur Einrichtung dieser Funktion finden Sie im Produkthandbuch.

# **Drahtlose Modi**

Es stehen Ihnen grundsätzlich zwei Vernetzungsmodi zur Verfügung:

- **Infrastrukturmodus** Alle drahtlosen Clients stellen eine Verbindung zu einem Access Point oder kabellosen Router her.
- **Ad-hoc-Modus** Direkte Verbindung zu einem anderen Computer, zur Peer-to-Peer-Kommunikation, mithilfe von drahtlosen Netzwerkadaptern auf jedem Computer.

Ein Infrastrukturnetzwerk umfasst einen Access Point oder drahtlosen Router. Alle drahtlosen Geräte oder Clients stellen eine Verbindung zum drahtlosen Router oder Access Point her.

Ein Ad-Hoc-Netzwerk enthält nur Clients, wie z. B. Laptops mit drahtlosen Cardbus-Adaptern. Alle Adapter müssen sich zur Kommunikation im Ad-Hoc-Modus befinden.

# **Grundlagen des Netzwerkbetriebs**

## <span id="page-38-0"></span>**Überprüfung Ihrer IP-Adresse**

Nachdem Sie Ihren neuen D-Link-Adapter installiert und eine drahtlose Verbindung aufgebaut haben, sollten standardmäßig die TCP/IP-Einstellungen eingerichtet werden, um automatisch eine IP-Adresse von einem DHCP-Server (d. h. Router) zu beziehen. Zur Verifizierung Ihrer IP-Adresse führen Sie bitte folgende Schritte durch.

### **Für Nutzer von Windows® 8**

- Drücken Sie zusammen auf die Taste mit dem **Windows-Symbol** und auf **R**. Geben Sie **cmd** in dem Feld ein und klicken Sie auf **OK**.
- Geben Sie bei der Eingabeaufforderung **ipconfig** ein und drücken Sie auf die **Eingabetaste**.
- Die IP-Adresse, Subnetzmaske und das Standard-Gateway für Ihren Adapter werden angezeigt.

### **Für Benutzer von Windows® 7/Vista®**

- Klicken Sie auf **Start**, geben Sie im Suchfeld **cmd** ein und klicken Sie dann auf **OK**.
- Geben Sie bei der Eingabeaufforderung **ipconfig** ein und drücken Sie auf die **Eingabetaste**.
- Die IP-Adresse, Subnetzmaske und das Standard-Gateway für Ihren Adapter werden angezeigt.

### **Für Nutzer von Windows® XP**

- Klicken Sie auf **Start** > **Ausführen**. Geben Sie dann im Feld 'Öffnen' des Dialogfensters 'Ausführen' **cmd** ein und klicken Sie auf **OK**.
- Geben Sie bei der Eingabeaufforderung **ipconfig** ein und drücken Sie auf die **Eingabetaste**.
- Die IP-Adresse, Subnetzmaske und das Standard-Gateway für Ihren Adapter werden angezeigt.

Wenn die Adresse 0.0.0.0 ist, überprüfen Sie Ihre Adapter-Installation, die Sicherheitseinstellungen und die Einstellungen auf Ihrem Router. Einige Firewall-Programme blockieren möglicherweise eine DHCP-Anfrage an neu installierte Adapter.

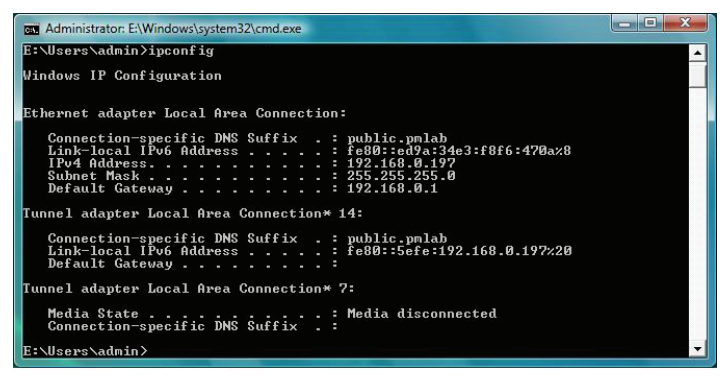

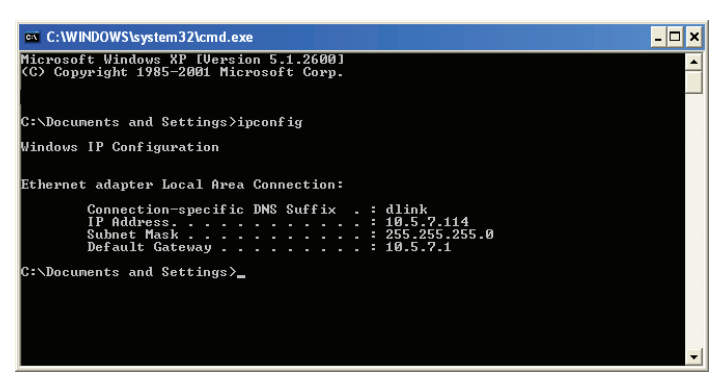

# **Statische Zuweisung einer IP-Adresse**

<span id="page-39-0"></span>Wenn Sie kein(en) DHCP-fähiges(n) Gateway/Router verwenden oder wenn Sie eine statische IP-Adresse zuweisen müssen, führen Sie bitte die folgenden Schritte aus:

## **Für Nutzer von Windows® 8**

- Drücken Sie auf die Taste mit dem **Windows**-Symbol und geben Sie dann **IP** ein. Klicken Sie auf der rechten Seite auf **Einstellungen** und dann auf **Netzwerkverbindungen anzeigen**.
- Klicken Sie mit der rechten Maustaste auf den Adapter, der Ihren drahtlosen Netzwerkadpater von D-Link darstellt.
- Markieren Sie **Internetprotokoll Version 4 (TCP/IPv4)** und klicken Sie auf **Eigenschaften**.
- Klicken Sie auf **Folgende IP-Adresse verwenden** und geben Sie eine IP-Adresse, die auf dem gleichen Subnetz wie Ihr Netzwerk ist, oder die LAN IP-Adresse auf Ihrem Router oder Netzwerk ein.

**Beispiel:** Wenn die LAN IP-Adresse des Routers 192.168.0.1 ist, erstellen Sie Ihre IP-Adresse als 192.168.0.X, wobei X eine Zahl zwischen 2 und 99 ist. Vergewissern Sie sich, dass die gewählte Zahl nicht im Netzwerk verwendet wird.

- Richten Sie das **Default Gateway** (Standard-Gateway) mit der gleichen Adresse wie die LAN IP-Adresse Ihres Routers oder Gateways ein.
- Richten Sie das **Primary DNS** (Primäres DNS) mit der gleichen Adresse wie die LAN IP-Adresse Ihres Routers oder Gateways ein.
- Eine Angabe für **Secondary DNS** (Sekundäres DNS) ist optional (Sie können einen DNS-Server von Ihrem Internetdienstanbieter eingeben).
- Klicken Sie auf **OK**, um Ihre Einstellungen zu speichern.

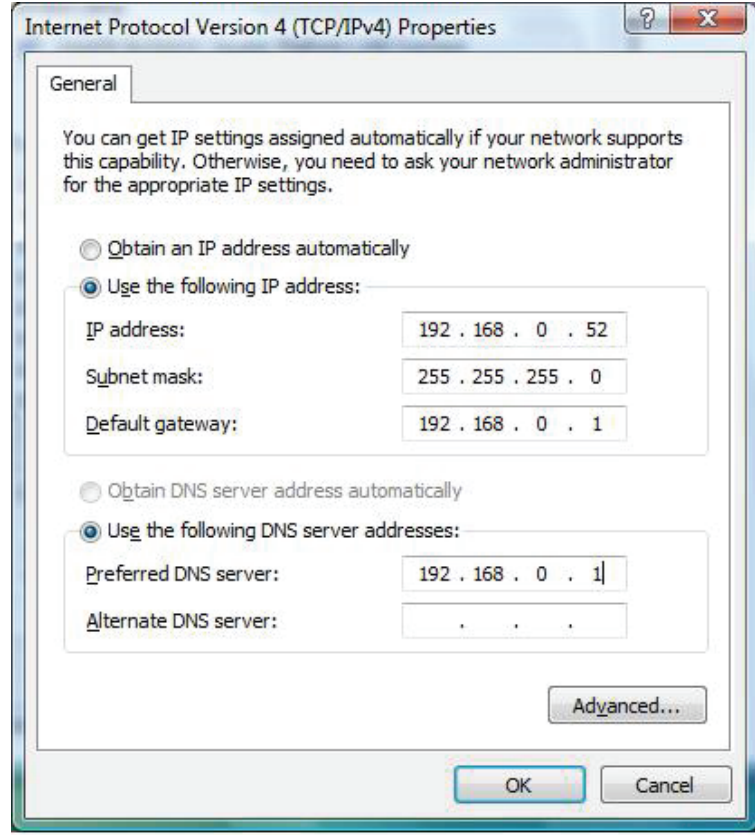

## <span id="page-40-0"></span>**Windows®® 7/Windows Vista®® Benutzer**

- Gehen Sie auf **Start** > **Systemsteuerung** (Vergewissern Sie sich, dass Sie die klassische Ansicht gewählt haben). Doppelklicken Sie auf das Symbol **Netzwerk und Freigabecenter**. Wenn Sie Windows Vista nutzen, klicken Sie auf **Netzwerkverbindungen verwalten** im linken Bedienfeld des Fensters. Für Windows 7 klicken Sie auf **Adaptereinstellungen ändern**.
- Klicken Sie mit der rechten Maustaste auf die **LAN-Verbindung**, die Ihren kabellosen D-Link Netzwerkadapter darstellt, der mit Ihrem Netzwerk verbunden wird.
- Markieren Sie **Internetprotokoll Version 4 (TCP/IPv4)** und klicken Sie auf  $|2 - x|$ Internet Protocol Version 4 (TCP/IPv4) Properties **Eigenschaften**. General • Klicken Sie auf **Folgende IP-Adresse verwenden** und geben Sie eine IP-Adresse, You can get IP settings assigned automatically if your network supports die auf dem gleichen Subnetz wie Ihr Netzwerk ist, oder die LAN IP-Adresse auf this capability. Otherwise, you need to ask your network administrator for the appropriate IP settings. Ihrem Router oder Netzwerk ein. b Obtain an IP address automatically **Beispiel:** Wenn die LAN IP-Adresse des Routers 192.168.0.1 ist, erstellen Sie Ihre Use the following IP address: IP-Adresse als 192.168.0.X, wobei X eine Zahl zwischen 2 und 99 ist. Vergewissern IP address: 192.168.0.52 Sie sich, dass die gewählte Zahl nicht im Netzwerk verwendet wird. Subnet mask: 255.255.255.0 • Richten Sie das **Default Gateway** (Standard-Gateway) mit der gleichen Adresse Default gateway:  $192.168.0.1$ wie die LAN IP-Adresse Ihres Routers oder Gateways ein. Obtain DNS server address automatically • Richten Sie das **Primary DNS** (Primäres DNS) mit der gleichen Adresse wie die O Use the following DNS server addresses: LAN IP-Adresse Ihres Routers oder Gateways ein. Preferred DNS server:  $192.168.0.1$ Alternate DNS server:  $\mathbf{e}$  . The second state  $\mathbf{e}$ • Eine Angabe für **Secondary DNS** (Sekundäres DNS) ist optional (Sie können einen DNS-Server von Ihrem Internetdienstanbieter eingeben). Advanced... • Klicken Sie auf **OK**, um Ihre Einstellungen zu speichern.OK Cancel

## <span id="page-41-0"></span>**Windows®® XP Nutzer**

- **Windows® XP** Klicken Sie auf **Start** > **Systemsteuerung**. Vergewissern Sie sich, dass Sie die klassische Ansicht gewählt haben. Doppelklicken Sie auf das Symbol für **Netzwerkverbindungen**.
- Klicken Sie mit der rechten Maustaste auf die **LAN-Verbindung**, die Ihren kabellosen D-Link Netzwerkadapter (oder anderen Adapter) darstellt, der mit Ihrem Router verbunden wird.
- Markieren Sie **Internetprotokoll (TCP/IP)** und klicken Sie auf **Eigenschaften**.
- Klicken Sie auf **Use the following IP address** (Folgende IP-Adresse verwenden) und geben Sie eine IP-Adresse, die auf dem gleichen Subnetz wie Ihr Netzwerk ist, oder die LAN IP-Adresse auf Ihrem Router ein.

**Beispiel:** Wenn die LAN IP-Adresse des Routers 192.168.0.1 ist, erstellen Sie Ihre IP-Adresse als 192.168.0.X, wobei X eine Zahl zwischen 2 und 99 ist. Vergewissern Sie sich, dass die gewählte Zahl nicht im Netzwerk verwendet wird.

- Richten Sie das **Default Gateway** (Standard-Gateway) mit der gleichen Adresse wie die LAN IP-Adresse Ihres Routers oder Gateways ein.
- Richten Sie das **Primary DNS** (Primäres DNS) mit der gleichen Adresse wie die LAN IP-Adresse Ihres Routers oder Gateways ein.
- Eine Angabe für **Secondary DNS** (Sekundäres DNS) ist optional (Sie können einen DNS-Server von Ihrem Internetdienstanbieter eingeben).
- Klicken Sie auf **OK**, um Ihre Einstellungen zu speichern.

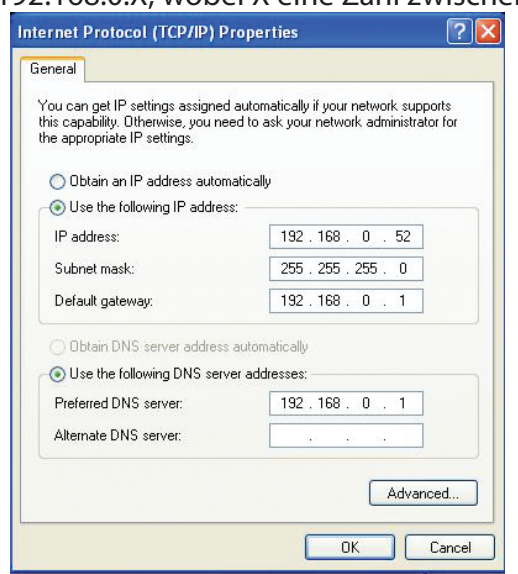

# **Technische Daten**

#### <span id="page-42-0"></span>**Standards**

- IEEE 802.11ac
- IEEE 802.11n
- IEEE 802.11g
- IEEE 802.11a
- IEEE 802.11b

#### **Bustyp**

• USB 2.0

#### **Sicherheit**

- Wi-Fi Protected Access (WPA™ & WPA2™)
- Wi-Fi Protected Setup PIN & PBC

#### **Aktueller Stromverbrauch**

• 300 mA bei fortwährendem Übertragungsmodus

#### **Betriebsspannung**

• 5,0 VDC (Gleichspannung) +/- 10%

#### **Betriebstemperatur**

 $\cdot$  0 °C bis 40 °C

### **Luftfeuchtigkeit (bei Betrieb)**

• 10 % bis 90 % max. (nicht kondensierend)

#### **Abmessungen**

• 21,14 cm x 1,5 cm x 1,48 cm

#### **Gewicht**

• 20,3 Gramm

#### **Zertifizierungen**

- FCC-Klasse B
- $\cdot$  CF
- C-Tick
- $\cdot$  IC
- Wi-Fi
- WPS (Wi-Fi Protected Setup)

\* Die max. drahtlose Signalrate leitet sich aus den Spezifikationen der Standards IEEE 802.11ac, 802.11n und 802.11g ab. Der tatsächliche Datendurchsatz schwankt. Netzwerkbedingungen und Umgebungsfaktoren, einschließlich Datenverkehr im Netz, Baumaterialien und Gebäudekonstruktionen sowie Netzwerk-Overhead senken die tatsächliche Datendurchsatzrate. Umgebungsspezifische Faktoren haben eine negative Auswirkung auf Reichweiten drahtloser Signalraten.